# Хкоп

# **EZ Vinyl/Tape Converter**

**[Quickstart Guide](#page-2-0)**  English  $(3 - 10)$ 

#### **[Guía de inicio rápido](#page-10-0)**  Español ( $11 - 18$ )

**[Guide d'utilisation rapide](#page-18-0)**  Français ( $19 - 26$ )

> **[Guida rapida](#page-26-0)**  Italiano ( 27– 34 )

**[Schnellstart-Anleitung](#page-34-0)**  Deutsch ( 35 – 42 )

> **Snelstartgids**  Nederlands ( $43 - 50$ )

**[Pikakäyttöopas](#page-50-0)**  Suomi ( 51 – 58 )

### **[Snabbstartsguide](#page-58-0)**

Svenska ( 59 – 66 )

**[Appendix](#page-66-0)** 

English ( 67 )

### <span id="page-2-0"></span>**Quickstart Guide (English)**

#### **Introduction**

Welcome to EZ Vinyl/Tape Converter—the easiest way to transfer your recordings to your computer. This software lets you burn your recordings to CD or to transfer them to a portable digital media device. We hope that you enjoy using this product as much as we enjoyed designing it for you!

#### **Support**

For complete system requirements, compatibility information, and product registration, visit the ION website: **[ionaudio.com](www.ionaudio.com)**.

For the latest information about this product, visit **[ionaudio.com/ezvc](www.ionaudio.com/ezvc)**.

For additional product support, visit **[ionaudio.com/support](www.ionaudio.com/support)**.

#### **Installation**

#### **Windows**

- 1. Insert the included CD into your computer's CD drive or download it from **[ionaudio.com/ezvc](www.ionaudio.com/ezvc)** (selecting the correct version for your computer's operating system) and open the file.
- 2. A pop-up screen will appear automatically. Please select your language.
- 3. Follow the on-screen instructions to install EZ Vinyl/Tape Converter.
- 4. Once the installation has successfully completed, click the **Finish** button to quit.

#### **Mac OS X**

- 1. Insert the included CD into your computer's CD drive or download it from **[ionaudio.com/ezvc](www.ionaudio.com/ezvc)** (selecting the correct version for your computer's operating system).
- 2. Open the contents and double-click on the **EZ Vinyl Tape Converter.Installer.pkg** file to begin the installation process.
- 3. Follow the on-screen instructions to install the EZ Vinyl/Tape Converter.
- 4. Once the installation has successfully completed, click the **Close** button to quit.

### жоп

#### **Transferring Music to Your Computer**

Once you have installed the software, you can start recording. Open EZ Vinyl/Tape Converter by going to **Start > All Programs > EZ Vinyl Tape Converter** (Windows) or your **Applications** menu (Mac OS X).

#### **Step 1**

Once you start the software, you will see the screen shown on the right.

Connect a USB cable from the USB device to an available USB port on your computer. (This is the only audio connection you need to make to convert your vinyl or tapes using this software.)

Once the USB device is connected, click **Next**.

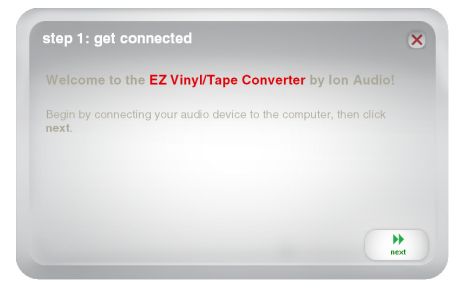

**Note:** If you are prompted to select your playback device (**Turntable** or **Tape Player**), check the appropriate box and click **Next**. If you selected **Tape Player**, you will be prompted to select the tape format, **Normal** or **Chrome**. (Normal tapes are the most common, including store-bought tapes and home recording tapes.)

**Note:** If you see a message that the software is unable to recognize your USB device, disconnect all other USB audio devices (USB speakers, USB audio interfaces, webcams, etc.) from your computer, then click **Next** again. Please note that EZ Vinyl/Tape Converter can be used only with ION products that included the EZ Vinyl/Tape Converter software; it does not support other hardware.

#### **Step 2**

Locate the beginning of the section you would like to record. We recommend checking your levels before you begin recording.

If your USB device is equipped with a "gain" control, adjust it appropriately. You can also adjust the gain slider in the software next to the volume level meter (the loudest part of the song should reach the orange part of the meter).

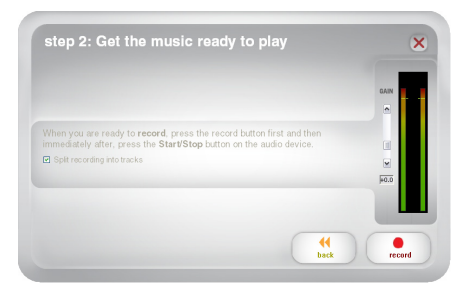

The software will split tracks automatically when it detects silence in the music. For best results, make sure your volume levels reach the orange part of the software's volume meter during the loudest parts of the song. If your volume level is too low, EZ Vinyl/Tape Converter may have trouble detecting the difference between sound and silence. To split the tracks manually, uncheck the box labeled **Automatically split recording into separate tracks** or **Split recording into tracks**. (This is recommended for typical popular music but may produce varied results when used with other genres like classical music, spoken word, etc.)

When you are ready to start recording, click **Record** and immediately play your music (press "play," place the needle over the record, etc.).

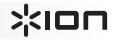

#### **Step 3**

You are now recording. You should be hearing the audio from the device through your computer's speakers and seeing the audio meters move. If you cannot hear your music, make sure your computer's volume is not muted. (If still cannot hear your music, see the *[Troubleshooting](#page-7-0)* section of this manual.)

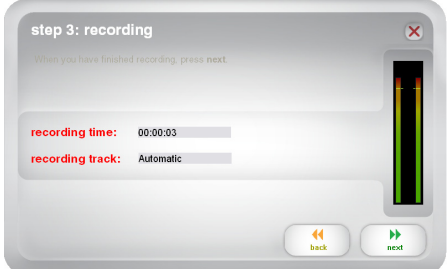

If you chose to manually split your

recording into tracks, you will see a **New Track** button. You can use this button to mark the beginning of a new track.

When you have finished recording, click **Next** to proceed to the next step.

#### **Step 4**

**Important:** Windows users and Mac OS X users will see different windows for this step, as shown below.

#### **Windows**

Once you have finished recording, please enter the **Save Location** by clicking the folder icon and selecting where you want the software to save your converted files. Also enter **Artist**, **Album** and **Track** titles by clicking and typing into the corresponding fields. (The **Track** title will be the name of the converted file. The **Album** and **Artist** names will be the names of the folders it is saved in.)

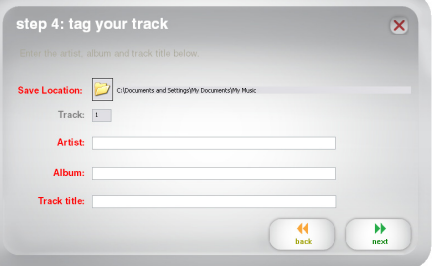

**Note:** If you have recorded more than 10 tracks, you can access the information for tracks 11-20 by clicking **Next**.

When you are finished labeling your recording, click **Next**.

#### **Mac OS X**

Once you have finished recording, please enter the **Artist**, **Album** and **Track** titles by clicking and typing into the corresponding fields. (The **Track** title will be the name of the converted file. The **Album** and **Artist** names will be the names of the folders it is saved in.)

**Note:** If you have recorded more than 10 tracks, you can access the information for tracks 11-20 by clicking **Next**.

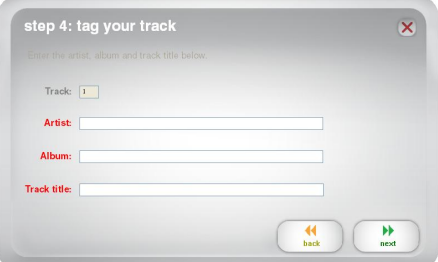

When you are finished labeling your recording, click **Next**.

### жоп

#### **Step 5**

**Important:** Windows users and Mac OS X users will see different windows for this step, as shown below.

#### **Windows**

Once the software has saved your recording, you will see the screen on the right.

Click **Record Something Else** if you would like to record again.

Click **Open Save Location** to open the folder where your recordings are saved.

Click **Close EZ Vinyl/Tape Converter**  or the **X** in the upper right corner if you do not wish to record more.

#### **Mac OS X**

The software will now export your recording to iTunes. Please allow the exporting process to complete. Once the software has exported your recordings to iTunes, you will see the screen on the right.

Choose **Yes** if you would like to record again. Choose **No** if you do not wish to record more.

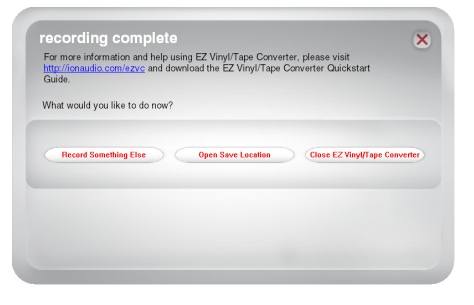

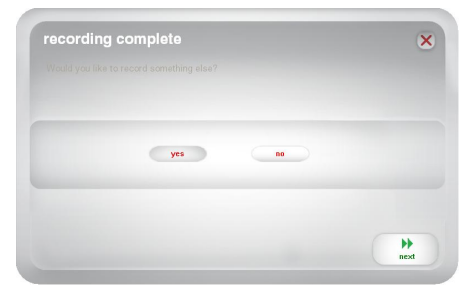

When you have made your selection, click **Next** to record again or exit the application.

You will now be able to access your recordings through your iTunes library. Switch over to your iTunes window (iTunes will open automatically once your tracks have been exported.) Click on the **Music** library tab on the left and navigate to the **Artist**, **Album,** and **Track** titles which you entered for your recording.

#### **Converting Your Files to Other Formats**

**Important:** This section is intended for Windows users because the Windows version of EZ Vinyl/Tape Converter saves files as WAVs. The Mac OS X version saves files as any format supported by iTunes (MP3, AAC, WAV, and more).

EZ Vinyl/Tape Converter saves your files as WAVs (**.wav**), which you can play with virtually any audio playback software but—because they are 10 times larger than MP3s—they may be too large to use on smartphones, to upload to a website, etc. You can convert WAVs to other file formats by using iTunes, Windows Media Player, or other free applications available online.

#### **To convert your files using iTunes:**

- 1. If you do not have iTunes, download and install it from **[apple.com/itunes](www.apple.com/itunes)**.
- 2. Open **iTunes** on your computer.
- 3. In the menu bar, click **Edit** and select **Preferences**.
- 4. In the **Preferences** window's **General** tab, click the **Import Settings** button.
- 5. Click the **Import Using** drop-down menu and select the format you want to convert to. (We recommend converting to MP3 since it is supported almost universally by audio playback applications, websites, etc. If you use mostly iTunes or other Apple software or devices, we recommend converting to AAC (**.m4a**), which has a slightly better sound quality than MP3.)
- 6. Click **OK** to close the Import Settings window, and then click **OK** to close the Preferences window.
- 7. Locate your WAV files, and then click and drag them over the **Library** category of the sidebar in iTunes. The files will be added into your iTunes library.
- 8. In your iTunes library, select the files you want to convert, right-click them, and select **Create Version** (the format you selected in Step 5). iTunes will create an additional version of those files in your desired format.

*Note: Your iTunes library will now show both an entry for each file format. To save hard drive space, you can delete those files from your iTunes library, if you wish.* 

For more information on using iTunes, see the iTunes **Help** menu.

### <span id="page-7-0"></span> $\sum_{i=1}^{n}$

### **Troubleshooting**

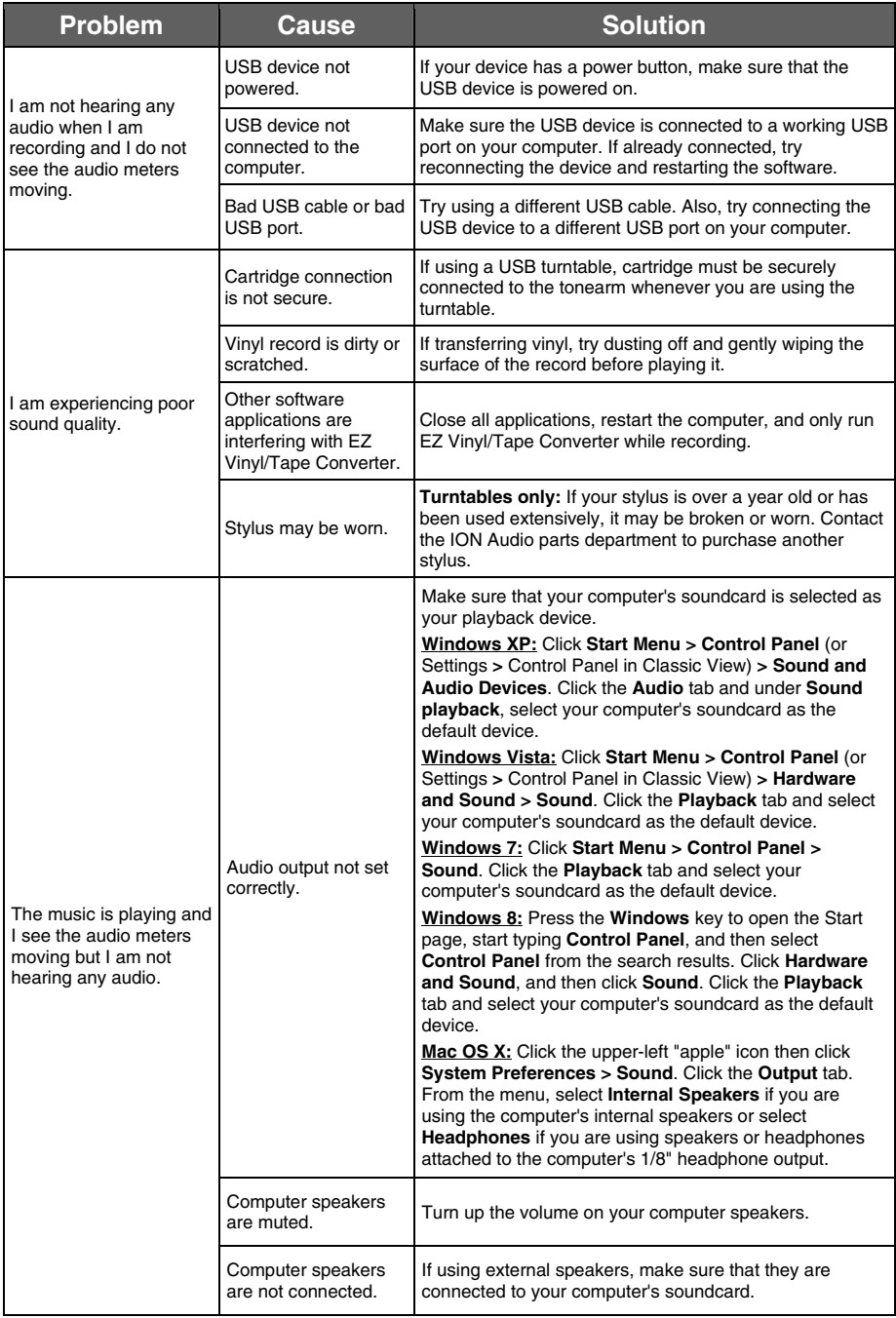

![](_page_8_Picture_328.jpeg)

![](_page_9_Picture_273.jpeg)

For additional support, troubleshooting, FAQs (frequently asked questions), etc., please visit **[ionaudio.com/ezvc](www.ionaudio.com/ezvc)**.

### <span id="page-10-0"></span>**Guía de inicio rápido (Español)**

#### **Introducción**

Bienvenido a EZ Vinyl/Tape Converter —la manera más sencilla para transferir sus grabaciones a su computadora. Este software le permite quemar sus grabaciones en CD o transferirlas a un dispositivo de medios digitales portátil. ¡Esperamos que disfrute al usar este producto tanto como nosotros disfrutamos diseñándolo para usted!

#### **Soporte**

Para obtener información sobre los requisitos completos de sistema, la compatibilidad y el registro del producto, visite el sitio web de ION: **[ionaudio.com](www.ionaudio.com)**.

Para obtener la información más completa acerca de este producto, visite **[ionaudio.com/ezvc](www.ionaudio.com/ezvc)**.

Para soporte adicional del producto, visite **[ionaudio.com/support](www.ionaudio.com/support)**.

#### **Instalación**

#### **Windows**

- 1. Introduzca el CD incluido en la unidad de CD de su computadora o descárguelo de **[ionaudio.com/ezvc](www.ionaudio.com/ezvc)** (seleccionando la versión correcta para el sistema operativo de su computadora) y abra el archivo.
- 2. Aparece automáticamente una pantalla emergente. Seleccione su idioma.
- 3. Siga las instrucciones de la pantalla para instalar EZ Vinyl/Tape Converter.
- 4. Una vez finalizada exitosamente la instalación, haga clic en el botón **Finish** (Terminar) para salir.

#### **Mac OS X**

- 1. Introduzca el CD incluido en la unidad de CD de su computadora o descárguelo de **[ionaudio.com/ezvc](www.ionaudio.com/ezvc)** (seleccionando la versión correcta para el sistema operativo de su computadora) y abra el archivo.
- 2. Abra el contenido y haga doble clic en el archivo **EZ Vinyl Tape Converter.Installer.pkg** para comenzar el proceso de instalación.
- 3. Siga las instrucciones de la pantalla para instalar EZ Vinyl/Tape Converter.
- 4. Una vez finalizada exitosamente la instalación, haga clic en el botón **Close** (Cerrar) para salir.

#### **Cómo transferir música a la computadora**

Una vez instalado el software, puede comenzar a grabar. Abra EZ Vinyl/Tape Converter yendo a **Start > All Programs > EZ Vinyl Tape Converter** (Inicio **>** Todos los programas **>** EZ Vinyl Tape Converter) (Windows) o al menú **Applications** (Mac OS X).

#### **Paso 1**

Una vez que inicie el software, verá la pantalla que se ilustra a la derecha.

Conecte un cable USB desde el dispositivo USB a un puerto USB disponible de la computadora. (Ésta es la única conexión de audio que usted necesita para convertir sus vinilos o cintas usando este software.)

Una vez conectado el dispositivo USB, haga clic en **Next** (Siguiente).

**Nota:** Si se le indica que seleccione el dispositivo de reproducción (**Turntable** [Giradiscos] o **Tape Player** [Casetera]), marque la casilla apropiada y haga clic en **Next** (Siguiente). Si seleccionó **Tape Player**, se le indicará que seleccione el formato de casete **Normal** o **Chrome** (Cromo). (Los casetes normales son los más comunes, tales como los que se compran en las tiendas o los que se usan para grabaciones caseras.)

**Nota:** Si ve un mensaje que indica que el software no puede reconocer su dispositivo USB, desconecte todos los demás dispositivos USB (altavoces USB, interfaces de audio USB, cámaras web, etc.) de su computadora y haga clic en **Next** (Siguiente) nuevamente. Tenga en cuenta que EZ Vinyl/Tape Converter se puede usar solo con productos ION que incluyen el software EZ Vinyl/Tape Converter. No soporta otro hardware.

#### **Paso 2**

Verá la pantalla ilustrada a la derecha.

Localice el comienzo de la sección que desea grabar. Recomendamos verificar los niveles antes de comenzar a grabar.

Si su dispositivo USB está equipado con un control de "ganancia", ajústelo apropiadamente. También puede ajustar el cursor de ganancia del software que está junto al medidor de nivel de volumen (la parte de mayor volumen del tema debe alcanzar la parte anaranjada del medidor).

![](_page_11_Picture_13.jpeg)

El software divide automáticamente las pistas cuando detecta silencio en la música. Para obtener los mejores resultados, asegúrese de que sus niveles de volumen alcancen la parte anaranjada del medidor de volumen del software durante las partes de mayor volumen del tema. Si su nivel de volumen es demasiado bajo, EZ Vinyl/Tape Converter puede tener dificultades para detectar la diferencia entre sonido y silencio. Para dividir las pistas manualmente, deseleccione la casilla rotulada **Automatically split recording into separate tracks** (Dividir automáticamente la grabación en pistas separadas) o **Split recording into tracks** (Dividir la grabación en pistas). (Esto se recomienda para música popular típica pero puede producir resultados variados cuando se usa con otros géneros como música clásica, palabra hablada, etc.)

Cuando esté listo para comenzar a grabar, haga clic en **Record** (Grabar) y reproduzca inmediatamente su música (pulse "reproducir", coloque la púa sobre el disco, etc.).

![](_page_11_Picture_193.jpeg)

#### **Paso 3**

De esta forma, ya está grabando. Debe escuchar el audio del dispositivo por los altavoces de la computadora y ver que se mueven los instrumentos medidores de audio.

Si elige dividir manualmente la grabación en pistas, verá un botón **New Track** (Nueva pista). Puede usarlo para demarcar el comienzo de una nueva pista.

![](_page_12_Picture_187.jpeg)

Cuando termine de grabar, haga clic en **Next** para continuar con el paso siguiente.

#### **Paso 4**

**Importante:** Los usuarios de Windows y Mac OS X verán pantallas distintas en este paso, según se indica abajo.

#### **Windows**

Una vez que termine de grabar, introduzca **Save Location** (Guardar ubicación) haciendo clic en el icono de la carpeta y seleccionando dónde desea que el software guarde sus archivos convertidos. Introduzca también los títulos **Artist**, **Album** y **Track** (Artista, Álbum y Pista) haciendo clic y escribiendo en los campos correspondientes. (El título **Track** será el nombre del archivo convertido. Los

![](_page_12_Picture_188.jpeg)

nombres de **Album** y **Artist** serán los nombres de las carpetas en que se guarda).

**Para tener en cuenta:** Si grabó más de 10 pistas, puede acceder a la información de las pistas 11 a 20 haciendo clic en **Next**.

Cuando termine de rotular su grabación, haga clic en **Next**.

#### **Mac OS X**

Una vez que haya terminado de grabar, introduzca los títulos **Artist**, **Album** y **Track** (Artista, Álbum y Pista) haciendo clic y escribiendo en los campos correspondientes. (El título **Track** será el nombre del archivo convertido. Los nombres de **Album** y **Artist** serán los nombres de las carpetas en que se guarda).

![](_page_12_Picture_189.jpeg)

**Para tener en cuenta:** Si grabó más de 10 pistas, puede acceder a la información de las pistas 11 a 20 haciendo clic en **Next**.

Cuando termine de rotular su grabación, haga clic en **Next**.

El software exportará ahora su grabación a iTunes. Espere que termine el proceso de exportación.

### жоп

#### **Paso 5**

**Importante:** Los usuarios de Windows y Mac OS X verán pantallas distintas en este paso, según se indica abajo.

#### **Windows**

Una vez que el software haya exportado sus grabaciones, verá la pantalla que se ilustra a la derecha.

Haga clic en **Record Something Else**  (Grabar algo más) si desea grabar otra vez.

Haga clic en **Open Save Location** (Abrir ubicación de archivo) para abrir la carpeta donde guardó sus grabaciones.

Haga clic en **Close EZ Vinyl/Tape Converter** (Cerrar EZ Vinyl/Tape Converter) o la **X** de la esquina superior derecha si no desea grabar más.

#### **Mac OS X**

Una vez que el software haya exportado sus grabaciones, verá la pantalla que se ilustra a la derecha.

Elija **Yes** (Sí) si desea grabar nuevamente.

Elija **No** si no desea grabar más.

Una vez que haya hecho su selección, haga clic en **Next** para grabar nuevamente o salga de la aplicación.

![](_page_13_Picture_13.jpeg)

Puede acceder ahora a sus grabaciones a través de la biblioteca de iTunes. Cambie a la ventana de iTunes (iTunes se abre automáticamente una vez que se hayan exportado sus pistas.) Haga clic en la pestaña de la **biblioteca Music** (Música) de la izquierda y navegue a los títulos de **Artist** (Artista), **Album** (Álbum) y **Track** (Pista) que introdujo para su grabación.

![](_page_13_Picture_15.jpeg)

![](_page_13_Picture_16.jpeg)

![](_page_13_Picture_130.jpeg)

#### **Cómo convertir sus archivos a otros formatos**

**Importante:** Esta sección es para los usuarios de Windows, puesto que la versión para Windows de EZ Vinyl/Tape Converter guarda los archivos como WAV. La versión para Mac OS X guarda los archivos en cualquier formato compatible con iTunes (MP3, AAC, WAV y más).

EZ Vinyl/Tape Converter guarda sus archivos como WAV (**.wav**), que usted puede reproducir con virtualmente cualquier software de reproducción pero —puesto que son 10 veces más grandes que los MP3— pueden ser demasiado grandes para usar en teléfonos inteligentes, para cargar en un sitio web, etc. Puede convertir los archivos WAV a otros formatos de archivo usando iTunes, Windows Media Player u otras aplicaciones gratuitas disponibles en Internet.

#### **Para convertir sus archivos usando iTunes:**

- 1. Si no tiene iTunes, descárguelo e instálelo desde **[apple.com/itunes](www.apple.com/itunes)**.
- 2. Abra **iTunes** en su computadora.
- 3. En la barra de menú, haga clic en **Edit** (Editar) y seleccione **Preferences** (Preferencias).
- 4. En la ventana **Preferences**, pestaña **General**, haga clic en el botón **Import Settings** (Ajustes de importación).
- 5. Haga clic en el menú desplegable **Import Using** (Importar usando) para seleccionar el formato al que desea convertir. (Recomendamos convertir a MP3, puesto que es soportado casi universalmente por las aplicaciones de reproducción de audio, sitios web, etc. Si usa principalmente iTunes u otro software o aplicación Apple, recomendamos convertir a AAC (**.m4a**), que tiene una calidad de sonido ligeramente mejor que MP3.)
- 6. Haga clic en **OK** (Aceptar) para cerrar la ventana Import Settings y luego haga clic en **OK** para cerrar la ventana Preferences.
- 7. Localice sus archivos WAV y luego haga clic y arrástrelos sobre la categoría **Library** (Biblioteca) de la barra lateral de iTunes. Los archivos se agregan a su biblioteca iTunes.
- 8. En su biblioteca iTunes, seleccione los archivos que desea convertir, haga clic en ellos y seleccione **Create \_\_\_\_ Version** (Crear versión \_\_\_\_) (el formato que seleccionó en el paso 5). iTunes crea una versión adicional de estos archivos en su formato deseado.

*Nota: Su biblioteca iTunes muestra ahora una entrada para cada formato de archivo. Para ahorrar espacio de disco duro, puede eliminar estos archivos de su biblioteca iTunes, si así lo desea.* 

Para más información acerca del uso de iTunes, consulte el menú **Help** (Ayuda) de iTunes.

### **Solución de problemas**

![](_page_15_Picture_346.jpeg)

![](_page_16_Picture_386.jpeg)

![](_page_17_Picture_309.jpeg)

Para soporte adicional, solución de problemas, preguntas frecuentes, etc., visite **[ionaudio.com/ezvc](www.ionaudio.com/ezvc)**.

### <span id="page-18-0"></span>**Guide d'utilisation rapide (Français)**

#### **Introduction**

Voici le EZ Vinyl/Tape Converter — la façon la plus facile de transférer vos enregistrements à votre ordinateur. Ce logiciel vous permet de graver vos enregistrements sur CD ou de les transférer sur tout appareil numérique portable. Nous espérons sincèrement que ce produit vous procure autant d'amusement que nous avons eu à le créé pour vous.

#### **Assistance**

Pour tous les renseignements concernant la configuration système minimale requise, la compatibilité et l'enregistrement du produit, veuillez visiter **[ionaudio.com](www.ionaudio.com)**.

Pour les toutes dernières informations concernant ce produit, veuillez visiter **[ionaudio.com/ezvc](www.ionaudio.com/ezvc)**.

Pour de plus amples informations, veuillez visiter **[ionaudio.com/support](www.ionaudio.com/support)**.

#### **Installation**

#### **Windows**

- 1. Insérez le CD inclus dans le lecteur CD de votre ordinateur ou téléchargez le fichier du site **[ionaudio.com/ezvc](www.ionaudio.com/ezvc)** en fonction du système d'exploitation de votre ordinateur, puis lancez le fichier d'installation.
- 2. Une fenêtre contextuelle devrait s'ouvrir automatiquement. Sélectionnez une langue.
- 3. Suivez ensuite les instructions à l'écran pour faire l'installation du EZ Vinyl/Tape Converter.
- 4. Une fois l'installation complétée, cliquez sur la touche **Terminer** afin de quitter.

#### **Mac OS X**

- 1. Insérez le CD inclus dans le lecteur CD de votre ordinateur ou téléchargez le fichier du site **[ionaudio.com/ezvc](www.ionaudio.com/ezvc)** en fonction du système d'exploitation de votre ordinateur, puis lancez le fichier d'installation.
- 2. Accédez au contenu et double-cliquez sur le fichier **EZ Vinyl Tape Converter.Installer.pkg** pour lancer le processus d'installation.
- 3. Suivez ensuite les instructions à l'écran pour faire l'installation du EZ Vinyl/Tape Converter.
- 4. Une fois l'installation complétée, cliquez sur la touche **Fermer** afin de quitter.

#### **Transfert de musique sur ordinateur**

Une fois le logiciel installé, vous pouvez lancer l'enregistrement. Lancez le EZ Vinyl/Tape Converter en cliquant sur **Démarrer > Tous les programmes > EZ Vinyl Tape Converter** (Windows) ou au menu **Applications** (Mac OS X).

#### **Étape 1**

Une fois l'application lancée, la fenêtre de droite s'affiche.

Branchez un câble USB de l'appareil USB à un port USB sur votre ordinateur. (Ce logiciel ne requiert que cette connexion audio afin de convertir vos enregistrements vinyles ou cassettes.)

Une fois l'appareil USB branché, cliquez sur **Suivant**.

**Remarque :** Si vous êtes invité à sélectionner le dispositif de lecture audio (**Turntable** (platine tourne-disque) ou **Tape Player** (lecteur cassettes)), cochez la case appropriée et cliquez sur **Next**. Si vous avez coché **Tape Player** (lecteur cassettes), vous serez invité à sélectionner le format de cassette, **Normal** ou **Chrome**. (Les cassettes normales sont le format le plus

**Remarque :** Si un message apparaît vous indiquant que le logiciel ne parvient pas à reconnaître votre appareil USB, débranchez tous les autres périphériques audio USB (enceintes USB, interfaces audio USB, webcams, etc.) de votre ordinateur, puis cliquez de nouveau sur **Suivant**. Veuillez noter que le EZ Vinyl/Tape Converter peut être utilisé uniquement avec des produits ION qui sont livrés avec le logiciel EZ Vinyl/Tape Converter; il ne prend pas en charge d'autres matériels.

populaire, incluant les cassettes préenregistrées et les cassettes d'enregistrement.)

#### **Étape 2**

La fenêtre de droite s'affiche.

Repérez le début de la section que vous désirez enregistrer. Nous vous recommandons de contrôler les niveaux.

Si votre périphérique USB est doté d'une commande de gain, veuillez la régler adéquatement. Vous pouvez également régler la barre de défilement dans le logiciel à côté du vumètre du volume (les parties de la chanson où le

![](_page_19_Picture_13.jpeg)

niveau du volume est plus élevé devraient atteindre la section orange du vumètre).

Le logiciel permet de séparer les pistes automatiquement en détectant les périodes de silence dans la musique. Pour de meilleurs résultats, veuillez vous assurer que les parties de la chanson où le niveau du volume est plus élevé devraient atteindre la section orange du vumètre. Si le volume est trop faible, le EZ Vinyl/Tape Converter peut avoir plus de difficulté à percevoir le son et les silences. Pour séparer les pistes manuellement, décochez l'option **Automatically split recording into separate tracks** (Séparer automatiquement l'enregistrement en pistes). (Cette option est recommandée pour la musique populaire, cependant, les résultats peuvent varier avec la musique classique, les créations parlées, etc.)

Lorsque vous êtes prêt à enregistrer, appuyez sur la touche **Record**, puis lancez immédiatement la musique (appuyez sur « Play », placez l'aiguille sur le disque, etc.).

![](_page_19_Picture_182.jpeg)

![](_page_20_Picture_0.jpeg)

#### **Étape 3**

L'enregistrement est en cours. Les hautparleurs de l'ordinateur devraient diffuser le signal audio et les vumètres devraient indiquer qu'ils reçoivent le signal.

Si vous avez choisi de séparer les pistes manuellement, le bouton **Nouvelle piste** devrait s'afficher. Vous pouvez utiliser ce bouton pour marquer le début de chaque nouvelle piste.

![](_page_20_Picture_165.jpeg)

Une fois l'enregistrement terminé, cliquez sur **Suivant** pour passer à l'étape suivante.

#### **Étape 4**

**Important :** Les utilisateurs Windows et les utilisateurs Mac OS X verront différentes fenêtres pour cette étape, comme indiqué ci-dessous.

#### **Windows**

Une fois l'enregistrement terminé, entrez l'**Emplacement d'enregistrement** en cliquant sur l'icône du dossier dans lequel vous désirez enregistrer vos fichiers convertis. Entrez également le nom de l'**Artiste**, le titre de l'**Album** et de la **Piste** dans les champs correspondants. (Le titre de la **Piste** sera le nom du fichier converti. Le titre de l'Album et le nom de l'Artiste seront les noms des dossiers dans lequel il sera enregistré.)

**Remarque :** Si vous avez enregistré plus de 10 pistes, vous pouvez accéder à l'information des pistes 11 à 20 en cliquant sur **Suivante**.

Lorsque vous avez terminé l'étiquetage de vos enregistrements, cliquez sur **Suivante**.

#### **Mac OS X**

Une fois l'enregistrement terminé, veuillez entrer le nom de l'**Artiste**, le titre de l'**Album** et de la **Piste** dans les champs correspondants. (Le titre de la **Piste** sera le nom du fichier converti. Le titre de l'Album et le nom de l'Artiste seront les noms des dossiers dans lequel il sera enregistré.)

*Remarque : Si vous avez enregistré plus de 10 pistes, vous pouvez accéder à l'information des pistes 11 à 20 en cliquant sur Suivante.* 

![](_page_20_Picture_166.jpeg)

Lorsque vous avez terminé l'étiquetage de vos enregistrements, cliquez sur **Suivante**.

### ☆юп

#### **Étape 5**

**Important :** Les utilisateurs Windows et les utilisateurs Mac OS X verront différentes fenêtres pour cette étape, comme indiqué ci-dessous.

#### **Windows**

Une fois que le logiciel a terminé d'exporter vos enregistrements:

Si vous souhaitez enregistrer à nouveau, cliquez sur **Enregistrer autre chose**.

Cliquez sur **Ouvrir emplacement d'enregistrement** pour ouvrir le dossier où vos enregistrements ont été sauvegardés.

Cliquez sur **Fermer EZ Vinyl/Tape Converter** ou le **X** en haut à droite de la fenêtre si vous ne souhaitez plus enregistrer.

#### **Mac OS X**

Le logiciel procèdera à l'exportation de vos enregistrements vers iTunes. Veuillez attendre que l'exportation soit terminée. Une fois que le logiciel a terminé d'exporter vos enregistrements vers iTunes, la fenêtre de droite s'affiche.

![](_page_21_Picture_126.jpeg)

enregistrement terminé

Cliquez sur **Oui** (Yes) si vous désirez faire un autre enregistrement.

Cliquez sur **Non** (No) si vous ne désirez plus faire d'enregistrement.

Lorsque vous avez fait votre choix, cliquez sur **Next** pour faire un autre enregistrement ou pour quitter l'application.

Vous pourrez désormais accéder à vos enregistrements via votre bibliothèque iTunes. Basculez sur la fenêtre iTunes (iTunes s'ouvre automatiquement une fois les pistes exportées.) Cliquez à gauche sur l'onglet Musique de la bibliothèque et parcourez les catégories **Artiste**, **Album** et **Nom** des morceaux que vous avez sélectionnés pour votre enregistrement.

#### **Convertir les fichiers en d'autres formats**

**Important :** Cette section est destinée aux utilisateurs Windows parce que la version Windows de EZ Vinyl/Tape Converter enregistre les fichiers en format WAV. La version Mac OS X enregistre les fichiers sous n'importe quel format pris en charge par iTunes (MP3, AAC, WAV, etc.).

Le logiciel EZ Vinyl/Tape Converter enregistre vos fichiers sous format WAV (.wav), que vous pouvez faire jouer avec n'importe quel logiciel de lecture audio, mais comme ils sont 10 fois plus volumineux que les fichiers MP3, ils peuvent être trop volumineux pour être lus par certains téléphones intelligents, pour être téléversé sur un site Web, etc. Vous pouvez convertir les fichiers WAV vers d'autres formats de fichier à l'aide d'iTunes, de Windows Media Player ou autres applications gratuites disponibles en ligne.

#### **Pour convertir vos fichiers en utilisant iTunes :**

- 1. Si vous n'avez pas iTunes, téléchargez et installez-le à partir de **[apple.com/itunes](www.apple.com/itunes)**.
- 2. Ouvrez **iTunes** sur votre ordinateur.
- 3. Dans la barre de menus, cliquez sur **Édition** et sélectionnez **Préférences**.
- 4. Dans la fenêtre **Préférences**, sous l'onglet **Général**, cliquez sur le bouton **Réglages d'importation**.
- 5. Cliquez sur le menu déroulant **Importer avec** et sélectionnez le format sous lequel vous désirez convertir le fichier. (Nous vous recommandons de convertir les fichiers en format MP3, car il est le format le plus utilisé par les applications de lecture audio, les sites Web, etc. Si vous utilisez principalement iTunes ou autres logiciels ou appareils Apple, nous vous recommandons de convertir les fichiers en format AAC (**.m4a**), qui procure une légèrement meilleure qualité sonore que le format MP3.)
- 6. Cliquez sur **OK** pour fermer la fenêtre Réglages d'importation, puis cliquez sur **OK** pour fermer la fenêtre Préférences.
- 7. Localisez vos fichiers WAV, puis cliquez et faites-les glisser dans la catégorie **Bibliothèque** de la barre latérale dans iTunes. Les fichiers seront ajoutés à votre bibliothèque iTunes.
- 8. Dans votre bibliothèque iTunes, sélectionnez les fichiers que vous désirez convertir, faites un clic droit sur eux et sélectionnez **Créer une version \_\_\_\_** (le format que vous avez sélectionné à l'étape 5). iTunes créera une version supplémentaire de ces fichiers dans le format désiré.

*Remarque : Votre bibliothèque iTunes affichera les deux versions, une pour chaque format de fichier. Pour économiser de l'espace disque dur, vous pouvez supprimer ces fichiers de votre bibliothèque iTunes, si vous le souhaitez.* 

Veuillez consulter le menu **Aide** de iTunes pour de plus amples informations sur l'utilisation de iTunes.

### **Guide de dépannage**

![](_page_23_Picture_321.jpeg)

![](_page_24_Picture_350.jpeg)

![](_page_25_Picture_309.jpeg)

Pour de l'assistance supplémentaire, du dépannage, la FAQ (foire aux questions), etc., veuillez visiter le site **[ionaudio.com/ezvc](www.ionaudio.com/ezvc)**.

### <span id="page-26-0"></span>**Guida rapida (Italiano)**

#### **Introduzione**

Benvenuti all'EZ Vinyl/Tape Converter, il modo più semplice di trasferire le vostre registrazioni al vostro computer. Questo software consente di masterizzare le proprie registrazioni su CD o di trasferirle a qualsiasi dispositivo media digitale portatile. Ci auguriamo che apprezzerete l'uso di questo prodotto tanto quanto noi ci siamo divertiti a progettarlo per voi!

#### **Assistenza**

Per maggiori informazioni in merito ai requisiti di sistema completi, informazioni in merito alla compatibilità e alla registrazione del prodotto, recarsi al sito Web di ION: **[ionaudio.com](www.ionaudio.com).**

Per ottenere le iltime informazioni su questo prodotto, recarsi alla pagina **[ionaudio.com/ezvc](www.ionaudio.com/ezvc)**.

Per ulteriore assistenza, recarsi alla pagina **[ionaudio.com/support](www.ionaudio.com/support)**.

#### **Installazione**

#### **Windows**

- 1. Inserire il CD in dotazione nel lettore del computer o scaricarlo da **[ionaudio.com/ezvc](www.ionaudio.com/ezvc)** (selezionando la versione corretta per il sistema operativo del proprio computer) e aprire il file.
- 2. Una finestra a pop up si aprirà automaticamente. Selezionare la propria lingua.
- 3. Seguire le istruzioni su schermo per installare l'EZ Vinyl/Tape Converter.
- 4. Una volta che l'installazione è stata completata con successo, fare clic sul pulsante **Finish** (fine) per uscire.

#### **Mac OS X**

- 1. Inserire il CD in dotazione nel lettore del computer o scaricarlo da **[ionaudio.com/ezvc](www.ionaudio.com/ezvc)** (selezionando la versione corretta per il sistema operativo del proprio computer) e aprire il file.
- 2. Aprire i contenuti del CD e fare doppio clic sul file **EZ Vinyl Tape Converter.Installer.pkg** per avviare il processo di installazione.
- 3. Seguire le istruzioni su schermo per installare l'EZ Vinyl/Tape Converter.
- 4. Una volta che l'installazione è stata completata con successo, fare clic sul pulsante **Close** (chiudi) per uscire.

### жоп

#### **Trasferimento della musica sul computer**

Una volta installato il software, si può avviare la registrazione. Aprire l'EZ Vinyl/Tape Converter recandosi su **Start > Tutti i programmi > EZ Vinyl Tape Converter** (Windows) oppure al menu **Applicazioni** (Mac OS X).

#### **Fase 1**

Una volta lanciato il software, apparirà la schermata illustrata a destra.

Collegare il cavo USB dal dispositivo USB ad una porta USB disponibile del computer. (Questo è l'unico collegamento audio che occorre effettuare per convertire vinili o nastri utilizzando questo software.)

Una volta che il dispositivo USB è collegato, cliccare su **Next**.

**Nota bene:** se viene richiesto di selezionare il proprio dispositivo di riproduzione (**giradischi** o **lettore di nastri**), spuntare la casella adeguata e cliccare su **Avanti**. Se viene selezionato **lettore di nastri**, verrà richiesto di selezionare il formato del nastro tra, **Normale** o **Cromo**. (I nastri normali sono i più comuni e comprendono i nastri acquistati in negozio e quelli registrati a casa.)

**Nota bene:** se compare un messaggio a indicare che il software non è in grado di riconoscere il dispositivo USB, scollegare tutti gli altri dispositivi audio USB (altoparlanti USB, interfacce audio USB, webcam, ecc.) dal computer, quindi cliccare nuovamente su **Avanti**. Va notato che l'EZ Vinyl/Tape Converter può essere utilizzato unicamente con prodotti ION che includevano il software EZ Vinyl/Tape Converter; non supporta altro hardware.

#### **Fase 2**

Apparirà la schermata illustrata a destra.

Individuare l'inizio della sezione che si desidera registrare. Prima di iniziare la registrazione, si raccomanda di verificare i livelli.

Se il dispositivo USB è dotato di un controllo "gain", regolarlo adeguatamente. È anche possibile regolare il cursore gain nel software accanto al misuratore del livello del volume (la parte più rumorosa della canzone deve raggiungere la parte arancione del misuratore).

![](_page_27_Picture_186.jpeg)

Il software suddividerà le tracce automaticamente quando individua parti silenziose nella musica. Per ottenere i migliori risultati, assicurarsi che i livelli di volume raggiungano la parte arancione del misuratore di volume del software durante le parti più rumorose della canzone. Se il volume è troppo basso, l'EZ Vinyl/Tape Converter può avere difficoltà a individuare la differenza tra suono e silenzio. Per suddividere le tracce manualmente, togliere il segno di spunta dalla casella contrassegnata **Suddivisione automatica della registrazione in tracce distinte** (Automatically split recording into separate tracks) o **Suddividi la registrazione in tracce** (Split recording into tracks). (Questo è raccomandato per la musica pop tipica, ma può produrre vari risultati se utilizzato con altri generi quali musica classica, parlato, ecc.)

Quando si è pronti a iniziare la registrazione, cliccare su **Record (registra)** e riprodurre immediatamente la musica (premere "play", collocare la puntina sul disco, ecc.).

![](_page_27_Picture_187.jpeg)

**Track title** 

![](_page_28_Picture_175.jpeg)

#### **Fase 3**

Ora state registrando. Si dovrebbe sentire l'audio proveniente dal dispositivo attraverso le casse del computer e vedere i misuratori audio che si muovono.

Se si sceglie di suddividere manualmente la registrazione in tracce, apparirà un tasto **New Track** (nuova traccia). Servirsi di tale tasto per demarcare l'inizio di una nuova traccia.

Una volta finito di registrare, cliccare su **Next** per passare alla fase successiva.

#### **Fase 4**

**Importante:** gli utenti Windows e Mac OS X vedranno finestre diverse per questa fase, così come illustrato qui di seguito.

#### **Windows**

Una volta finito di registrare, entrare in **Save Location** cliccando sull'icona della cartella e selezionando dove si desidera che il software salvi i file convertiti. Inserire inoltre **Artista**, **Album** e titoli delle **Tracce** cliccando e compilando i campi corrispondenti. (Il titolo della **Traccia** sarà il nome del file convertito. I nomi di **Album** e **Artista** saranno i nomi delle cartelle in cui sarà salvato.)

![](_page_28_Picture_176.jpeg)

Una volta terminato di etichettare le registrazioni, cliccare su **Next**.

#### **Mac OS X**

Una volta finito di registrare, inserire **Artista**, **Album** e titoli delle **Tracce** cliccando e compilando i campi corrispondenti. (Il titolo della **Traccia** sarà il nome del file convertito. I nomi di **Album** e **Artista** saranno i nomi delle cartelle in cui sarà salvato.)

*Nota bene: se sono state registrate più di 10 tracce, si può accedere alle informazioni relative alle tracce 11-20 cliccando su Next.* 

Una volta terminato di etichettare le registrazioni, cliccare su **Next**.

![](_page_28_Picture_177.jpeg)

![](_page_28_Picture_178.jpeg)

![](_page_28_Picture_179.jpeg)

### жоп

#### **Fase 5**

**Importante:** gli utenti Windows e Mac OS X vedranno finestre diverse per questa fase, così come illustrato qui di seguito.

#### **Windows**

Una volta che il software ha esportato le registrazioni:

Cliccare su **Record Something Else**  (Registra qualcos'altro) se si desidera registrare ancora.

Cliccare su **Open Save Location** (Apri cartella "I salvataggi") per aprire la cartella in cui sono salvate le registrazioni.

![](_page_29_Picture_7.jpeg)

Cliccare su **Close EZ Vinyl/Tape Converter** (Chiudi EZ Vinyl/Tape Converter) o sulla **X** nell'angolo superiore destro se non si desidera registrare altro.

#### **Mac OS X**

Il software esporterà ora le registrazioni su iTunes. Attendere che il processo sia completato. Una volta che il software ha esportato le registrazioni su iTunes, apparirà la schermata a destra.

![](_page_29_Picture_133.jpeg)

Scegliere **Yes** se si desidera registrare ancora.

Scegliere **No** se non si desidera registrare altro.

Una volta effettuata la scelta, cliccare su **Next** per registrare ancora o uscire dall'applicazione.

Da questo momento è possibile accedere alle tue registrazioni attraverso la libreria di iTunes. Passare alla finestra di iTunes (iTunes si aprirà automaticamente una volta che le canzoni saranno state esportate). Fare clic su **Music** (Musica) nel tab libreria a sinistra e spostarsi attraverso i titoli dell'artista, dell'album e della canzone che hai inserito per la tua registrazione.

#### **Conversione dei file in altri formati**

**Importante:** questo paragrafo è inteso per gli utenti Windows in quanto la versione Windows di EZ Vinyl/Tape Converter salva i file in formato WAV. La versione Mac OS X salva i file in qualsiasi formato supportato da iTunes (MP3, AAC, WAV e molto altro).

EZ Vinyl/Tape Converter salva i file in formato WAV (**.wav**), che può essere riprodotto praticamente da qualsiasi software di riproduzione audio, ma, poiché sono 10 volte più grandi degli MP3, potrebbero essere troppo grandi per essere utilizzati su smartphone, caricati su un sito Web, ecc. È possibile convertire i file WAV in altri formati utilizzando iTunes, Windows Media Player o altre applicazioni gratuite disponibili online.

#### **Per convertire i file utilizzando iTunes:**

- 1. Se non si dispone di iTunes, scaricarlo e installarlo da **[apple.com/itunes](www.apple.com/itunes)**.
- 2. Aprire **iTunes** sul computer.
- 3. Nella barra del menu, cliccare su **Edit** (modifica) e selezionare **Preferences** (preferiti).
- 4. Nella scheda **Generale** della finestra **Preferiti**, cliccare sul tasto **Impostazioni di importazione**.
- 5. Cliccare sul menu a discesa **Uso importazione** e selezionare il formato cui si desidera effettuare la conversione. (Si consiglia di convertire in MP3 dato che è supportato quasi universalmente da applicazioni di riproduzione audio, siti Web, ecc. Se si utilizza soprattutto iTunes o altri software o dispositivi Apple, si consiglia di convertire in AAC (**.m4a**), che ha una qualità audio leggermente migliore rispetto agli MP3.)
- 6. Cliccare su **OK** per chiudere la finestra relativa alle impostazioni di importazione e poi su **OK** per chiudere la finestra Preferiti.
- 7. Individuare i file WAV e cliccarli e trascinarli nella categoria **Libreria** della barra laterale in iTunes. I file verranno aggiunti alla libreria iTunes.
- 8. Nella libreria iTunes, selezionare i file che si desidera convertire, fare clic col destro e selezionare **Create \_\_\_\_ Version** (il formato scelto nella fase 5). iTunes creerà un'ulteriore versione di questi file nel formato desiderato.

*Nota bene: la libreria iTunes mostrerà ora una voce per ciascun formato del file. Per risparmiare spazio sull'hard disk è possibile cancellare questi file dalla libreria iTunes, se lo si desidera.* 

Per maggiori informazioni sull'uso di iTunes, si veda il menu **Help** di iTunes.

### **Risoluzione di problemi**

![](_page_31_Picture_320.jpeg)

![](_page_32_Picture_342.jpeg)

![](_page_33_Picture_274.jpeg)

Per ulteriore assistenza, risoluzione di problemi, domande frequenti (FAQ), ecc. recarsi alla pagina **[ionaudio.com/ezvc](www.ionaudio.com/ezvc)**.

### <span id="page-34-0"></span>**Schnellstart-Anleitung (Deutsch)**

#### **Einführung**

Willkommen bei EZ Vinyl/Tape Converter - dem einfachsten Weg, um Ihre Aufnahmen auf den Computer zu übertragen. Mit dieser Software können Sie Ihre Aufnahmen auf CD brennen oder auf ein tragbares, digitales Mediengerät übertragen. Wir hoffen, dass Sie bei der Verwendung des Produkts genauso viel Freude haben wie wir beim Designen!

#### **Kundendienst**

Für die vollständigen Systemanforderungen, Kompatibilitätsinformationen und für die Produktregistrierung besuchen Sie die ION-Website: **[ionaudio.com](www.ionaudio.com)**.

Um aktuelle Informationen von Ihr Produkt zu erhalten, besuchen Sie **[ionaudio.com/ezvc](www.ionaudio.com/ezvc)**.

Für zusätzlichen Produkt-Support besuchen Sie **[ionaudio.com/support](www.ionaudio.com/support)**.

#### **Installation**

#### **Windows**

- 1. Legen Sie die mitgelieferte CD in Ihr CD-Laufwerk oder laden Sie die Datei von **[ionaudio.com/ezvc](www.ionaudio.com/ezvc)** herunter (wählen Sie dabei die richtige Version Ihres Computer-Betriebssystems) und öffnen Sie die Datei.
- 2. Ein Pop-up-Bildschirm wird automatisch angezeigt. Bitte wählen Sie Ihre Sprache.
- 3. Folgen Sie den Anweisungen am Bildschirm, um EZ Vinyl/Tape Converter zu installieren.
- 4. Nachdem die Installation erfolgreich abgeschlossen wurde, klicken Sie auf die Schaltfläche **Beenden**, um den Vorgang zu beenden.

#### **Mac OS X**

- 1. Legen Sie die mitgelieferte CD in Ihr CD-Laufwerk oder laden Sie die Datei von **[ionaudio.com/ezvc](www.ionaudio.com/ezvc)** herunter (wählen Sie dabei die richtige Version Ihres Computer-Betriebssystems) und öffnen Sie die Datei.
- 2. Öffnen Sie die CD und starten Sie die Installation mit einem Doppelklick auf die Datei **EZ Vinyl Tape Converter.Installer.pkg**.
- 3. Folgen Sie den Bildschirmanweisungen, um den EZ Vinyl/Tape Converter zu installieren.
- 4. Nachdem die Installation erfolgreich abgeschlossen wurde, klicken Sie auf die Schaltfläche **Schließen**, um den Vorgang zu beenden.

### жоп

#### **Musik auf Computer übertragen**

Ist das Programm installiert, kann mit der Aufnahme begonnen werden. Rufen Sie das Programm über **Start > Alle Programme > EZ Vinyl Tape Converter** (Windows) auf oder indem Sie zum Menü **Programme** (Mac OS X) gehen.

#### **Schritt 1**

Sobald das Programm aufgerufen wird, erscheint der rechts gezeigte Bildschirm.

Schließen Sie ein USB-Gerät über ein USB-Kabel an einen freien USB-Port an Ihren Computer an. (Dies ist die einzige Audio-Verbindung, die Sie vornehmen müssen, um Ihre Schallplatten oder Kassetten mit dieser Software zu konvertieren.)

Sobald das Gerät angeschlossen ist, klicken Sie auf **weiter**.

**Hinweis:** Falls eine Aufforderung erscheint, die Wiedergabequelle anzugeben (**Plattenspieler**  oder **Kassettenrekorder**), das jeweilige Kästchen markieren und dann auf **Next** klicken. Falls ein **Kassettenrekorder** gewählt wurde, erfolgt eine weitere Aufforderung, das Kassettenformat zu wählen, **Normal** oder **Chrome**. (Normale Kassetten sind am gebräuchlichsten, einschließlich in Läden und zum privaten Aufnahmegebrauch gekaufter Kassetten.)

**Hinweis:** Wenn eine Meldung angezeigt wird, dass die Software Ihr USB-Gerät nicht erkennt, trennen Sie alle anderen USB-Audiogeräte (USB-Lautsprecher, USB-Schnittstelle, Webcams etc.) von Ihrem Computer und klicken dann **Weiter**. Bitte beachten Sie, dass EZ Vinyl/Tape Converter nur mit ION Produkten verwendet werden kann, die mit der EZ Vinyl/Tape Converter Software geliefert wurden - andere Hardware wird nicht unterstützt.

#### **Schritt 2**

Der rechts gezeigte Bildschirm erscheint.

Finden Sie den Anfang des Stücks, welches aufgenommen werden soll. Wir empfehlen, vor Beginn der Aufnahme die Lautstärkepegel zu überprüfen.

Wenn Ihr USB-Gerät einen "Gain"-Regler hat, stellen Sie ihn entsprechend ein. Sie können auch den Gain-Schieberegler in der Software neben der Pegelanzeige einstellen (der lauteste Teil des Songs sollte den orangen Bereich der Anzeige erreichen).

Schritt 2: Aufnahme vorbereiten ٠

Die Software teilt die Tracks automatisch auf, sobald eine Pause in der Musik erkannt wird. Die besten Ergebnisse erzielen Sie, wenn Sie dafür sorgen, dass der Lautstärkepegel beim lautesten Teil des Songs den orangen Bereich der Anzeige in Ihrer Software erreicht. Wenn Ihre Lautstärke zu niedrig ist, kann EZ Vinyl/Tape Converter Schwierigkeiten haben, den Unterschied zwischen Musik und Stille zu erkennen. So teilen Sie die Tracks manuell: Deaktivieren Sie das Kontrollkästchen **Aufnahme automatisch in einzelne Tracks aufteilen** oder **Aufnahme in einzelne Tracks aufteilen**. (Wir empfehlen dies für typische Popmusik. Es kann jedoch möglicherweise zu unterschiedlichen Ergebnissen kommen, wenn diese Funktion bei anderen Genres wie Klassik, Spoken Word etc. verwendet wird).

Wenn Sie bereit sind, die Aufnahme zu starten, klicken Sie auf **Aufnahme** und spielen sofort Ihre Musik (drücken Sie "Wiedergabe", setzen Sie die Nadel auf die Platte etc.).

![](_page_35_Picture_16.jpeg)

![](_page_36_Picture_0.jpeg)

#### **Schritt 3**

Jetzt läuft die Aufnahme. Sie sollten Töne von Ihrem Gerät über die Lautsprecher des Computers hören und die Lautstärkenmesser sollten sich bewegen.

Falls Sie sich dafür entschieden haben, Ihre Aufnahme manuell in einzelne Musikstücke aufzuteilen, werden Sie das Menü **New Track** sehen. Sie können über dieses Menü den Beginn eines neuen Musikstücks markieren.

![](_page_36_Picture_159.jpeg)

Ist die Aufnahme beendet, klicken Sie auf **weiter**, um zum nächsten Schritt zu gelangen.

#### **Schritt 4**

**Wichtig:** Windows und Mac OS X-Benutzer werden unterschiedliche Fenster für diesen Schritt sehen (siehe unten).

#### **Windows**

Nachdem Sie die Aufnahme beendet haben, geben Sie den **Speicherort ein**, indem Sie auf das Ordnersymbol klicken und auswählen, wo Sie die von der Software konvertierten Dateien speichern möchten. Geben Sie auch **Interpret**, **Album und Titel** ein, indem Sie auf die entsprechenden Felder klicken und die Informationen eingeben. (Die konvertierte Datei wird nach dem **Titel** des Tracks benannt. Die Datei wird in Ordnern gespeichert, die nach **Album** und **Interpret** benannt werden.)

*Hinweis: Falls Sie mehr als 10 Titel aufgenommen, können Sie die Titelinformationen für die Titel 11-20 auf der nächsten Seite eingeben. Klicken Sie auf weiter.* 

Wenn Sie mit dem Benennen Ihrer Titel fertig sind, klicken Sie auf **weiter**.

#### **Mac OS X**

Geben Sie nun in dieser Anzeige den Namen<br>des Künstlers. das Album und die des Künstlers, das Album und die Titelbezeichnung in die jeweiligen Felder ein.

*Hinweis: Falls Sie mehr als 10 Titel aufgenommen, können Sie die Titelinformationen für die Titel 11-20 auf der nächsten Seite eingeben. Klicken Sie auf weiter.* 

![](_page_36_Picture_160.jpeg)

Wenn Sie mit dem Benennen Ihrer Titel fertig sind, klicken Sie auf **weiter**.

### ☆юп

#### **Schritt 5**

**Wichtig:** Windows und Mac OS X-Benutzer werden unterschiedliche Fenster für diesen Schritt sehen (siehe unten).

#### **Windows**

Nachdem die Software Ihre Titel importiert hat:

Klicken Sie **Etwas Anderes aufnehmen**, wenn Sie wieder etwas aufnehmen möchten.

Klicken Sie **Speicherort öffnen**, um den Ordner zu öffnen, in dem Ihre Aufnahmen gespeichert sind.

Klicken Sie auf **EZ Vinyl/Tape Converter schließen** oder auf das **X** in der rechten oberen Ecke, wenn Sie keine weiteren Aufnahmen machen wollen.

#### **Mac OS X**

Die Software exportiert nun Ihre Aufnahmen nach iTunes. Bitte warten Sie, bis dieser Vorgang abgeschlossen wurde.

Nachdem die Software Ihre Titel importiert hat, sehen Sie die hier rechts gezeigte Ansicht.

Mit **ja** beginnen Sie eine neue Aufnahme.

Wählen Sie **nein,** falls Sie keine neue Aufnahme machen möchten.

Nachdem Sie Ihre Auswahl getroffen haben, klicken Sie auf **weiter**, um entweder die nächste Aufnahme zu starten oder um das Programm zu verlassen.

Nun können Sie über Ihre iTunes Bibliothek auf Ihre Aufnahmen zugreifen. Wechseln Sie zu Ihrem iTunes-Fenster (iTunes öffnet sich automatisch, sobald Ihre Tracks exportiert wurden.) Klicken Sie auf der linken Seite auf die Registerkarte Musikbibliothek und navigieren Sie zum Künstler, Album und zu den Track-Titeln, die Sie für Ihre Aufnahme eingegeben haben.

![](_page_37_Picture_117.jpeg)

#### **Konvertieren Ihrer Dateien in andere Formate**

**Wichtig:** Dieser Abschnitt richtet sich an Windows-Anwender, weil die Windows-Version von EZ Vinyl/Tape Converter Dateien als WAVs speichert. Die Mac OS X-Version speichert Dateien in jedem von iTunes unterstützten Format (MP3, AAC, WAV etc.).

EZ Vinyl/Tape Converter speichert Ihre Dateien als WAVs (**.wav**), die Sie mit nahezu jeder Audiowiedergabe-Software abspielen können. Diese Dateien sind jedoch zehnmal größer als MP3-Dateien. Es kann daher sein, dass diese Dateien für Smartphones oder für das Hochladen auf Websites etc. zu groß sind. Sie können WAVs in andere Dateiformate umwandeln, indem Sie iTunes, Windows Media Player oder andere kostenlose, im Internet verfügbare Anwendungen nutzen.

#### **Konvertieren Ihrer Dateien mit iTunes:**

- 1. Wenn Sie iTunes noch nicht installiert haben, besuchen Sie **[apple.com/iTunes](www.apple.com/itunes)**, laden die Datei herunter und installieren sie.
- 2. Öffnen Sie **iTunes** auf Ihrem Computer.
- 3. Klicken Sie in der Menüleiste auf **Bearbeiten** und wählen **Einstellungen**.
- 4. Unter der Registerkarte **Allgemeines** im Fenster **Einstellungen** klicken Sie auf die Taste **Importeinstellungen**.
- 5. Klicken Sie auf das Drop-Down-Menü **Importieren als** und wählen Sie das Format, auf das Sie konvertieren möchten. (Wir empfehlen die Datei auf das MP3-Format zu konvertieren, da MP3s von praktisch allen Audiowiedergabeprogrammen und Webseiten etc. unterstützt wird. Wenn Sie hauptsächlich iTunes oder andere Softwares oder Geräte von Apple verwenden, empfehlen wir die Konvertierung in das AAC-Format (**.m4a**), das eine etwas bessere Klangqualität als das MP3-Format aufweist.)
- 6. Klicken Sie auf **OK**, um das Fenster Importeinstellungen zu schließen. Klicken Sie anschließend auf **OK,** um das Fenster Einstellungen zu schließen.
- 7. Suchen Sie Ihre WAV-Dateien und ziehen Sie sie in die Kategorie **Bibliothek** in der Seitenleiste von iTunes. Die Dateien werden Ihrer iTunes-Mediathek hinzugefügt.
- 8. Wählen Sie die zu konvertierenden Dateien aus Ihrer iTunes-Bibliothek, klicken sie mit der rechten Maustaste an und wählen **\_\_\_\_ Version erstellen** (das Format, das Sie in Schritt 5 ausgewählt haben). iTunes wird eine zusätzliche Version dieser Dateien im gewünschten Format erstellen.

*Hinweis: Ihre iTunes-Bibliothek wird nun einen Eintrag für jedes Dateiformat anzeigen. Um Platz auf der Festplatte zu sparen, können Sie diese Dateien aus Ihrer iTunes-Bibliothek löschen.* 

Bitte lesen Sie das **iTunes-Hilfe-Menü** für weitere Informationen zur Verwendung von iTunes.

### $\sum_{i=1}^{n}$

### **Fehlerhilfe**

![](_page_39_Picture_323.jpeg)

![](_page_40_Picture_335.jpeg)

![](_page_41_Picture_286.jpeg)

Für weiteren Support, Fehlerbehebung, FAQs (Häufig gestellte Fragen) etc. besuchen Sie bitte **[ionaudio.com/ezvc](www.ionaudio.com/ezvc)**.

### <span id="page-42-0"></span>**Snelstartgids (Nederlands)**

#### **Inleiding**

Welkom bij EZ Vinyl/Tape Converter, de gemakkelijkste manier om uw opnames over te zetten op uw computer. Met deze software kunt u uw opnames branden op cd of overzetten op een draagbaar media-apparaat. Wij hopen dat u dit product met evenveel plezier zult gebruiken als wij het voor u hebben ontworpen!

#### **Ondersteuning**

Surf voor volledige systeemvereisten, compatibiliteitsinformatie en productregistratie naar de website van ION: **[ionaudio.com](www.ionaudio.com)**.

Bezoek voor de laatste informatie over dit product **[ionaudio.com/ezvc](www.ionaudio.com/ezvc)**.

Bezoek voor bijkomende productondersteuning **[ionaudio.com/support](www.ionaudio.com/support)**.

#### **Installatie**

#### **Windows**

- 1. Plaats de meegeleverde cd in de cd-romspeler van uw computer of download het programma van **[ionaudio.com/ezvc](www.ionaudio.com/ezvc)** (selecteer de juiste versie voor het bedieningssysteem van uw computer) en open het bestand.
- 2. Automatisch verschijnt er een pop-upscherm. Selecteer uw taal.
- 3. Volg de instructies op het scherm om EZ Vinyl/Tape Converter te installeren.
- 4. Zodra de installatie met succes is voltooid, klikt u op de knop **Voltooien** om de installatie te verlaten.

#### **Mac OS X**

- 1. Plaats de meegeleverde cd in de cd-romspeler van uw computer of download het programma van **[ionaudio.com/ezvc](www.ionaudio.com/ezvc)** (selecteer de juiste versie voor het bedieningssysteem van uw computer) en open het bestand.
- 2. Open de inhoud van de CD en dubbelklik op bestand **EZ Vinyl Tape Converter.Installer.pkg** om het installatieproces te starten.
- 3. Volg de instructies op het scherm voor installatie van EZ Vinyl/Tape Converter.
- 4. Zodra de installatie met succes is voltooid, klikt u op de knop **Afsluiten** om de installatie te verlaten.

### жоп

#### **Uw muziek overbrengen naar uw PC**

Na installatie van de software kunt u beginnen met opnemen. Open EZ Vinyl/Tape Converter door te gaan naar **Start > Alle programma's > EZ Vinyl Tape Converter** (Windows) of via menu **Toepassingen** (Mac OS X).

#### **Stap 1**

Na het starten van de software ziet u het scherm zoals hier rechts weergegeven.

Sluit het USB-apparaat met een USB-kabel aan op een beschikbare USB-poort op uw PC. (Dit is de enige audio-aansluiting die u moet maken om uw vinylplaten of cassettes om te zetten met deze software.)

Na aansluiting van het USB-apparaat klikt u op **Next**.

**N.B.:** Als u gevraagd wordt om uw afspeelapparaat te selecteren (**Draaitafel** of **Cassette recorder**), selecteer dan het betreffende vakje en klik op **Volgende**. Bij selectie van **Cassetterecorder** wordt gevraagd het soort tape te selecteren, **Normaal** of **Chroom**. (Normale tapes worden het meest gebruikt, inclusief gekochte en thuis opgenomen cassettes.)

**Opmerking:** Als u een bericht ziet dat de software uw USB-apparaat niet herkent, ontkoppel dan alle andere USB-audioapparaten (USB-luidsprekers, USB-audiointerfaces, webcams, enz.) van uw computer, en klik dan opnieuw op **Volgende**. Houd er rekening mee dat EZ Vinyl/Tape Converter alleen kan worden gebruikt met ION-producten die de EZ Vinyl/Tape Converter-software bevatten; het ondersteunt geen andere hardware.

#### **Stap 2**

U ziet het scherm zoals hier rechts weergegeven.

Lokaliseer het begin van de sectie die u wilt opnemen. Het wordt aanbevolen de niveaus voor aanvang van het opnemen te controleren.

Als uw USB-apparaat is uitgerust met een "gain" knop, pas hem dan aan indien nodig. U kunt ook de gain-schuifknop in de software naast de volumemeter aanpassen (het luidste deel van het nummer moet het oranje deel van de meter bereiken).

De software splitst automatisch nummers bij het detecteren van stilte in de muziek. Voor het beste resultaat: zorg ervoor dat uw volumeniveaus tijdens de luidste delen van de song het oranje deel van de volumemeter van de software bereiken. Als uw volume te laag is, kan EZ Vinyl/Tape Converter moeite hebben met het detecteren van het verschil tussen geluid en stilte. Om de nummers handmatig te splitsen moet u het vakje **Automatisch opnames in afzonderlijke nummers splitsen** of het vakje **Opname in nummers splitsen** uitvinken (aanvinken is aanbevolen voor typische popmuziek, maar kan voor wisselende resultaten zorgen met andere genres als klassiek, gesproken tekst, enz.)

Als u klaar bent om de opname te starten, klik dan op **Opnemen** en start tegelijkertijd het afspelen van uw muziek (druk op "spelen", plaats de naald op de plaat, enz.).

![](_page_43_Picture_16.jpeg)

![](_page_43_Picture_17.jpeg)

![](_page_44_Picture_0.jpeg)

#### **Stap 3**

U bent nu aan het opnemen. U zou het geluid van het apparaat moeten horen via de boxen van uw PC; de geluidsmeters moeten bewegen.

Als gekozen is voor handmatige scheiding van de opname in nummers, is een knop **New Track** (nieuw nummer) zichtbaar. U kunt deze knop gebruiken om het begin van een nieuw nummer aan te geven.

![](_page_44_Picture_149.jpeg)

Als u klaar bent met opnemen klikt u op **Next** om door te gaan naar de volgende stap.

#### **Stap 4**

**Belangrijk:** Gebruikers van Windows en Mac OS X zullen andere vensters zien voor deze stap, zoals getoond hieronder.

#### **Windows**

Van zodra u klaar bent met opnemen, voert u de **Opslaglocatie** in door de klikken op het mappictogram en kiest u waar u wilt dat de software uw geconverteerde bestanden opslaat. U kunt ook **Artiest**, **Album** en titel van het **Nummer** invoeren door de overeenkomstige velden aan te klikken en in te vullen. (De titel van het **Nummer** zal de naam zijn van het geconverteerde bestand. De namen van het

**Album** en de **Artiest** zullen de namen zijn van de mappen waarin het wordt opgeslagen.)

*N.B.: Als u meer dan 10 nummers opgenomen hebt, komt u na het klikken op Next bij de informatie voor nummers 11-20.* 

Als u klaar bent met het labelen van uw opnamen klikt u op **Next**.

![](_page_44_Picture_150.jpeg)

#### **Mac OS X**

Na het opnemen kunt u de artiest, het album en de titels van de opgenomen nummers invullen door te klikken in de corresponderende velden en hierin te typen.

*N.B.: Als u meer dan 10 nummers opgenomen hebt, komt u na het klikken op Next bij de informatie voor nummers 11-20.* 

Als u klaar bent met het labelen van uw opnamen klikt u op **Next**.

### жоп

#### **Stap 5**

**Belangrijk:** Gebruikers van Windows en Mac OS X zullen andere vensters zien voor deze stap, zoals getoond hieronder.

#### **Windows**

Nadat de software klaar is met het exporteren van uw opnamen:

Klik op **Iets anders opnemen** als u opnieuw wilt opnemen.

Klik op **Opslaglocatie openen** om de map te openen waar uw opnames worden opgeslagen.

Klik op **EZ Vinyl/Tape Converter afsluiten** of de **X** in de rechterbovenhoek als u niet meer wilt opnemen.

#### **Mac OS X**

De software zal uw opnamen nu exporteren naar iTunes. Geef het exportproces tijd voor afronding. Nadat de software klaar is met het exporteren van uw opnamen naar iTunes, ziet u het scherm zoals rechts weergegeven.

![](_page_45_Picture_114.jpeg)

Kies **Yes** wanneer u nog meer wilt opnemen.

Kies **No** wanneer u niet meer wilt opnemen.

Nadat u uw selectie heeft gemaakt klikt u op **Next** om verder te gaan met opnemen (stappen 2-6) of sluit de toepassing af.

U hebt nu toegang tot uw opnames vanuit uw iTunes-bibliotheek. Schakel over naar uw iTunes-venster (iTunes wordt automatisch geopend zodra uw nummers zijn overgeplaatst.) Klik links op het tabblad **Music** (Muziek) en ga naar de titels **Artiest**, **Album** en **Nummer** die u voor uw opname hebt ingevoerd.

#### **Uw bestanden omzetten in andere bestandsformaten**

**Belangrijk:** Deze sectie is bestemd voor Windows-gebruikers, omdat de Windowsversie van EZ Vinyl/Tape Converter bestanden opslaat als WAV-bestanden. De Mac OS X-versie slaat bestanden op in elk formaat dat door iTunes wordt ondersteund (MP3, AAC, WAV en meer).

EZ Vinyl/Tape Converter slaat uw bestanden op als WAV-bestanden (**.wav**) die u kunt afspelen met nagenoeg alle afspeelprogramma's. Omdat zij echter 10 keer omvangrijker zijn dat MP3-bestanden kunnen zij te groot zijn voor gebruik op smartphones, om te uploaden op een website, enz. U kunt WAV-bestanden converteren naar andere formaten door iTunes, Windows Media Player of andere gratis online beschikbare programma's te gebruiken.

#### **Uw bestanden converteren met iTunes:**

- 1. Als u niet beschikt over iTunes, kunt u het downloaden van **[apple.com/itunes](www.apple.com/itunes)**  en installeren.
- 2. Open iTunes op uw computer.
- 3. Klik in de menubalk op **Bewerken** en selecteer **Voorkeuren**.
- 4. In het tabblad **Algemeen** van het venster **Voorkeuren** kunt u klikken op de knop **Instellingen importeren**.
- 5. Klik op het vervolgkeuzemenu **Importeer met** en selecteer het formaat waarnaar u wilt converteren. (Wij raden aan om te converteren naar MP3, aangezien het bijna universeel wordt ondersteund door afspeelprogramma's, websites, enz. Als u vooral iTunes gebruikt of andere Apple-software of apparaten, dan raden wij aan te converteren naar AAC (**.m4a**), dat over een iets betere geluidskwaliteit beschikt dan MP3.
- 6. Klik op **OK** om het venster **Instellingen importeren** te sluiten en klik daarna op **OK** om het venster **Voorkeuren** te sluiten.
- 7. Zoek uw WAV-bestanden en klik en sleep ze naar de **Bibliotheek** in de zijbalk van iTunes. De bestanden worden toegevoegd aan uw iTunes-bibliotheek.
- 8. Selecteer in iTunes de bestanden die u wilt converteren, klik erop met de rechtermuisknop en selecteer **Creëer \_\_\_\_\_ Versie** (het formaat dat u in Stap 5 heeft geselecteerd). iTunes creëert een bijkomende versie van deze bestanden in het door u gekozen formaat.

*Opmerking: U iTunes-bibliotheek zal nu twee versies tonen, één voor elk bestandsformaat. Om ruimte op uw harde schijf te besparen, kunt u indien gewenst deze bestanden verwijderen uit uw iTunes-bibliotheek.*

Raadpleeg voor meer informatie over het gebruik van iTunes het hulpmenu van iTunes.

### **Probleemoplossing**

![](_page_47_Picture_314.jpeg)

![](_page_48_Picture_336.jpeg)

![](_page_49_Picture_290.jpeg)

Raadpleeg **[ionaudio.com/ezvc](www.ionaudio.com/ezvc)** voor bijkomende ondersteuning, probleemoplossing, FAQ's (veel gestelde vragen), enz.

### <span id="page-50-0"></span>**Pikakäyttöopas (Suomi)**

#### **Johdanto**

Tervetuloa käyttämään EZ Vinyl/Tape Converter -muunninta ja EZ Audio -muunninta – helpoin tapa siirtää tallenteet tietokoneelle. Tämä ohjelmisto antaa sinulle mahdollisuuden polttaa tallenteesi CD-levylle tai siirtää ne kannettavalle digitaaliselle tietovälineelle. Toivomme, että nautit tästä tuotteesta yhtä paljon kuin me olemme nauttineet sen suunnittelusta!

#### **Tuki**

Katso täydelliset järjestelmävaatimukset, yhteensopivuutta koskevat tiedot ja tuotteen rekisteröinti ION-verkkosivustolta: **[ionaudio.com](www.ionaudio.com)**.

Viimeisimmät tiedot tästä tuotteesta löytyvät verkkosivustolta **[ionaudio.com/ezvc](www.ionaudio.com/ezvc)**.

Tuotetta koskevaa lisätukea löytyy sivustolta **[ionaudio.com/support](www.ionaudio.com/support)**.

#### **Asennus**

#### **Windows**

- 1. Pane mukana toimitettu CD tietokoneesi CD-levyyn tai lataa se osoitteesta **[ionaudio.com/ezvc](www.ionaudio.com/ezvc)** (valitsemalla tietokoneesi käyttöjärjestelmän oikea versio) ja avaa tiedosto.
- 2. Ponnahdusikkuna aukeaa automaattisesti. Valitse kieli.
- 3. Suorita EZ Vinyl/Tape Converter -muuntimen asennus noudattamalla näytön ohjeita.
- 4. Kun asennus on suoritettu onnistuneesti, lopeta napsauttamalla **Finish (Lopeta)** -painiketta.

#### **Mac OS X**

- 1. Pane mukana toimitettu CD tietokoneesi CD-levyyn tai lataa se osoitteesta **[ionaudio.com/ezvc](www.ionaudio.com/ezvc)** (valitsemalla tietokoneesi käyttöjärjestelmän oikea versio) ja avaa tiedosto.
- 2. Avaa CD-levyn sisältö ja kaksoisnapsauta **EZ Vinyl Tape Converter.Installer.pkg** -tiedostoa aloittaaksesi asennustoiminnon.
- 3. Suorita EZ Vinyl/Tape -muuntimen asennus noudattamalla näytön ohjeita.
- 4. Kun asennus on suoritettu onnistuneesti, lopeta napsauttamalla **Close (Sulje)** painiketta.

### жоп

#### **Musiikin siirtäminen tietokoneellesi**

Kun olet asentanut ohjelmiston, voit aloittaa tallentamisen. Avaa EZ vinyylilevy/nauha muunnin siirtymällä **Start (Käynnistä) > All Programs (Kaikki ohjelmat) > EZ Vinyl Tape Converter** (Windows) tai avaa **Applications (Ohjelmat)** -valikosta (Mac OS X).

#### **Vaihe 1**

Kun käynnistät ohjelman, näet oikealla näkyvän näytön.

Yhdistä USB-laitteen USB-johto tietokoneen vapaaseen USB-porttiin. (Tämä on ainoa audioliitos, joka on suoritettava vinyylilevyjen tai nauhojen muuntamiseksi tämän ohjelmiston avulla.)

Kun USB-laite on liitetty, napsauta **Next (Seuraava)**.

**Huomautus:** Jos sinua kehotetaan valitsemaan toistolaite (**Turntable (Levysoitin)** tai **Tape (Nauha) Player (Soitin)**), valitse oikea valintalaatikko ja napsauta **Next (Seuraava)**. Jos valitsit **Tape Player (Kasettisoitin)**, sinua pyydetään valitsemaan nauhan muoto, **Normal (Normaali)** tai **Chrome (Kromi)**. (Normaalit nauhat ovat yleisimpiä, mukaan lukien kaupasta ostetut nauhat ja kotinauhoitukset.)

**Huomautus:** Jos näet viestin, että EZ vinyylilevy/nauha -muunnin ei pysty alustamaan USB-laitetta, irrota kaikki muut USB-audiolaitteet (USB-kaiuttimet, USB-audioliitännät, verkkokamerat, jne.) tietokoneestasi ja napsauta tämän jälkeen uudelleen **Next (Seuraava)**. Huomaa, että EZ Vinyl/Tape Converter -muunninta voidaan käyttää vain sellaisten ION-laitteiden kanssa, joissa on EZ Vinyl/Tape Converter -ohjelmisto. Se ei tue muuta laitteistoja.

#### **Vaihe 2**

Näet oikealla näkyvän näytön.

Etsi tallennettavan alueen alku. Suosittelemme, että tarkastat tasot ennen tallennuksen aloittamista.

Jos USB-laitteessa on gain (saanti) -ohjain, säädä sitä tarpeen mukaan. Voit myös säätää gain (saanti) -liukusäädintä äänenvoimakkuuden mittarin vieressä (kappaleen voimakkaimman kohdan tulee saavuttaa mittarin oranssi kohta).

![](_page_51_Picture_13.jpeg)

Ohjelmisto jakaa kappaleet automaattisesti, kun se havaitsee musiikissa tauon. Varmistu, että äänenvoimakkuuden taso saavuttaa ohjelmiston äänenvoimakkuuden mittarin oranssin tason kappaleiden äänekkäimmissä osissa parhaimman lopputuloksen saamiseksi. Jos äänenvoimakkuus on liian alhainen, EZ vinyylilevy/nauha -muuntimella saattaa olla vaikeuksia äänen ja tauon erottamisessa. Leikkaa kappaleet manuaalisesti poistamalla valinta kohdasta **Automatically split recording into separate tracks** (Jaa tallenne automaattisesti kappaleisiin) tai **Split recording into tracks** (Jaa tallenne kappaleisiin). (Tätä suositellaan tavalliselle pop-musiikille, mutta se saattaa antaa vaihtelevia tuloksia, kun sitä käytetään muiden lajityyppien, kuten klassisen musiikin, puheen jne. kanssa)

Kun olet valmis aloittamaan tallentamisen, napsauta **Record (Tallenna)** ja aloita välittömästi musiikin soittaminen (paina play (toista), aseta neula levyn päälle jne.).

![](_page_51_Picture_16.jpeg)

#### **Vaihe 3**

Tallennus on aloitettu. Sinun tulisi kuulla laitteesta tuleva ääni tietokoneen kaiuttimista ja nähdä äänimittareiden liikkuvan. Jos et kuule musiikkia, varmista, että tietokoneesi äänenvoimakkuus ei ole mykistettynä. (Jos et vieläkään kuule musiikkia, katso tämän ohjekirjan Vianmääritys-luku.)

![](_page_52_Picture_179.jpeg)

Jos valitsit, että kappaleet jaetaan

manuaalisesti, näet **New Track** (Uusi kappale) -painikkeen. Voit käyttää tätä painiketta uuden kappaleen alun merkitsemiseen.

Kun olet lopettanut tallentamisen, napsauta **Next (Seuraava)** -painiketta siirtyäksesi seuraavaan vaiheeseen.

#### **Vaihe 4**

**Tärkeää:** Windows- ja Mac OS X -käyttäjät näkevät erilaiset ikkunat tässä vaiheessa alla esitetyn mukaisesti.

#### **Windows**

Kun olet suorittanut nauhoituksen loppuun, napsauta kansiokuvaketta valitse paikka, johon haluat ohjelmiston tallentavan muuntamasi tiedostot. Tallenna sitten painamalla **Save Location (Tallennuspaikka)**. Syötä myös **Artist (Esittäjä)**, **Album (Albumi)** ja **Track (Kappale)** napsauttamalla ja kirjoittamalla ne vastaaviin kenttiin. (**Track (Kappale)** -otsikko on muunnetun tiedoston nimi. **Album** 

![](_page_52_Picture_180.jpeg)

**(Albumi)**- ja **Artist (Esittäjä)**-nimet ovat niiden kansioiden nimiä, joihin ne tallennetaan.)

*Huomautus: Jos olet tallentanut enemmän kuin 10 kappaletta, voit nähdä kappaleiden 11–20 tiedot napsauttamalla Next (Seuraava) -painiketta.* 

Kun olet lopettanut tallenteen merkitsemisen, napsauta **Next (Seuraava)**.

#### **Mac OS X**

Kun olet lopettanut tallentamisen, kirjoita Artist (Esittäjä), Album (Albumi) ja Track title (Kappaleen otsikko) napsauttamalla ja kirjoittamalla vastaaviin kenttiin. (Jos tallennat eri esittäjiä ja albumeita, ne on ehkä tallennettava erillisissä osissa.)

![](_page_52_Picture_181.jpeg)

*Huomautus: Jos olet tallentanut enemmän kuin 10 kappaletta, voit nähdä kappaleiden 11– 20 tiedot napsauttamalla Next (Seuraava) -painiketta.* 

Kun olet lopettanut tallenteen merkitsemisen, napsauta **Next (Seuraava)**.

### жоп

#### **Vaihe 5**

**Tärkeää:** Windows- ja Mac OS X -käyttäjät näkevät erilaiset ikkunat tässä vaiheessa alla esitetyn mukaisesti.

#### **Windows**

Kun ohjelmisto on vienyt tallenteesi:

Jos haluat nauhoittaa uudelleen, napsauta **Record Something Else (Nauhoita jotakin muuta)**.

Avaa kansio, johon nauhoitukset tallennetaan, napsauttamalla **Open Save Location (Avaa tallennettu sijainti)**.

![](_page_53_Picture_124.jpeg)

Jos et halua nauhoittaa enempää, napsauta **Close EZ Vinyl/Tape Converter (Sulje EZ Vinyl -/Tape Converter -muunnin)**tai oikean ylänurkan **X**-painiketta.

#### **Mac OS X**

Ohjelmisto siirtää tallenteet iTunesiin. Odota vientitoiminnon päättymistä. Kun ohjelmisto on vienyt tallenteesi iTunesiin, näet oikealla olevan näytön.

Valitse **Yes (Kyllä)**, jos haluat tallentaa uudelleen.

Valitse **No (Ei)**, jos et halua tallentaa lisää.

recording complete  $yes$ ÞÞ

Kun olet tehnyt valintasi, napsauta **Next (Seuraava)**-painiketta tallentaaksesi uudelleen tai poistuaksesi ohjelmasta.

Nyt voit käyttää tallenteitasi iTunes-kirjaston kautta. Siirry iTunes-ikkunaan (iTunes avautuu automaattisesti, kun kappaleet on viety.) Napsauta kirjaston **Music (Musiikki)** -välilehteä vasemmalla ja siirry esittäjään, albumiin tai kappaleen nimeen, jonka määrittelit tallenteellesi.

#### **Tiedostojen muuntaminen toisiin muotoihin**

**Tärkeää:** Tämä osa on tarkoitettu Windows-käyttäjille, koska EZ Vinyl/Tape Converter -muuntimen Windows-versio tallentaa tiedostot WAV-muodossa. Mac OS X -versio tallentaa tiedostot kaikissa iTunesin tukemissa muodoissa (MP3, AAC, WAV, jne.).

EZ Vinyl/Tape Converter -muunnin tallentaa tiedostosi WAV-muodossa (**.wav**), jota voit toistaa käytännöllisesti katsoen millä tahansa äänen toisto-ohjelmistolla, mutta koska ne ovat 10 kertaa suurempia kuin MP3-tiedostot, ne saattavat olla liian suuria käytettäviksi älypuhelimissa, ladattaviksi verkkosivustoille, jne. Voit muuntaa WAVtiedostot muihin tiedostomuotoihin iTunes-, Windows Media Player - tai muun verkossa saatavilla olevan ilmaisen sovelluksen avulla.

#### **Tiedostojen muuntaminen iTunesin avulla:**

- 1. Jos tietokoneessasi ei ole iTunesia, lataa ja asenna se osoitteesta **[apple.com/itunes](www.apple.com/itunes)**.
- 2. Avaa **iTunes** tietokoneeltasi.
- 3. Napsauta valikkopalkissa **Edit (Muokkaa)** ja valitse **Preferences (Ominaisuudet)**.
- 4. Napsauta **Preferences (Ominaisuudet)** -ikkunassa **General (Yleistä)** välilehteä, napsauta **Import Settings (Tuo asetukset)** -painiketta.
- 5. Napsauta **Import Using (Tuo käyttämällä)** -pudotusvalikkoa ja valitse muoto, johon haluat muuntaa. (Suosittelemme muuntamista MP3-muotoon, koska se on lähes universaalisti äänen toistosovellusten, verkkosivustojen, jne. tukema. Jos käytät enimmäkseen iTunes- ja muita Apple-sovelluksia tai -laitteita, suosittelemme muuntamista AAC-muotoon (**.m4a**), jonka äänenlaatu on hieman parempi kuin MP3:n.)
- 6. Sulje Import Settings (Tuo asetukset) -ikkuna napsauttamalla **OK** ja sulje sitten Preferences (Ominaisuudet) ikkuna napsauttamalla **OK**.
- 7. Etsi WAV-tiedostosi ja napsauta ja vedä ne iTunesin sivupalkin sitten **Library (Kirjasto)** -luokan päälle. Tiedostot lisätään iTunesin kirjastoon.
- 8. Valitse iTunes-kirjastossa tiedostot, jotka haluat muuntaa. Napsauta niitä hiiren oikealla painikkeella ja valitse **Create \_\_\_\_ Version (Luo \_\_\_\_ versio)**(muoto, jonka valitsit vaiheessa 5). iTunes luo ylimääräisen version kyseisistä tiedostoista haluamassasi muodossa.

*Huomautus: iTunes-kirjastossa näkyy nyt jokaisen tiedoston molemmat tiedostomuodot. Jos haluat säästää kiintolevyn tilaa, voit halutessasi poistaa kyseiset tiedostot iTunes-kirjastosta.* 

Lisätietoja iTunesin käytöstä löytyy iTunesin **Help (Ohje)** -valikosta.

### **Vianmääritys**

![](_page_55_Picture_295.jpeg)

![](_page_56_Picture_318.jpeg)

![](_page_57_Picture_297.jpeg)

Lisätukea, vianmääritys, UKK (usein kysyttyjä kysymyksiä), jne., löytyy osoitteesta **[ionaudio.com/ezvc](www.ionaudio.com/ezvc)**.

### <span id="page-58-0"></span>**Snabbstartsguide (Svenska)**

#### **Introduktion**

Välkommen till EZ Vinyl/Tape Converter – det enklaste sättet att överföra dina inspelningar till datorn. Denna programvara gör det möjligt att bränna dina inspelningar på en CD eller överföra dem till en bärbar lagringsenhet. Vi hoppas att du njuter av denna produkt lika mycket som vi har njutit av att designa den åt dig!

#### **Stöd**

Besök ION´s webbsida om du vill veta mer om kompletta systemkrav, få information om kompatibiliteten och registrera produkten: **[ionaudio.com](www.ionaudio.com)**.

Besök **[ionaudio.com/ezvc](www.ionaudio.com/ezvc)** och få den senaste informationen om denna produkt.

Besök **[ionaudio.com/support](www.ionaudio.com/support)** för ytterligare produktstöd.

#### **Installation**

#### **Windows**

- 1. Sätt in den medföljande CD:n i din dators CD-enhet eller ladda ned filen från **[ionaudio.com/ezvc](www.ionaudio.com/ezvc)** (välj rätt version för operativsystemet på din dator) och öppna filen.
- 2. Ett popup-fönster öppnas automatiskt. Välj önskat språk.
- 3. Följ anvisningarna på skärmen för att installera EZ Vinyl/Tape Converter.
- 4. När installationen är slutförd, klicka på knappen **Finish (Avsluta)** för att avsluta.

#### **Mac OS X**

- 1. Sätt in den medföljande CD:n i din dators CD-enhet eller ladda ned filen från **[ionaudio.com/ezvc](www.ionaudio.com/ezvc)** (välj rätt version för operativsystemet på din dator) och öppna filen.
- 2. Öppna CD:ns innehåll och dubbelklicka på filen **EZ Vinyl Tape Converter.Installer.pkg** för att starta installationsprocessen.
- 3. Följ instruktionerna på skärmen för att installera EZ Vinyl/Tape Converter.
- 4. När installationen är slutförd, klicka på knappen **Close (Stäng)** för att avsluta.

### жоп

#### **Överför musik till din dator**

När du har installerat programvaran kan du börja spela in. Öppna EZ Vinyl/Tape Converter genom att gå till **Start > All Programs** (Alla program) **> EZ Vinyl Tape Converter** (Windows), eller till **Applications-**menyn (Programmenyn) (Mac OS X).

#### **Steg 1**

När du har startat programvaran ser du skärmen som visas till höger. Anslut en USB-kabel från USB-enheten till en tillgänglig USB-port i datorn. (Detta är den enda ljudanslutning som du behöver för att konvertera dina vinylskivor och kassetter med programvaran.)

När USB-enheten är ansluten, klicka på **Next** (Nästa).

**Obs:** Om du ombeds att välja din

uppspelningsenhet (**Turntable** (skivspelare) eller **Tape Player** (kassettbandspelare), markera lämplig ruta och klicka på **Next** (Nästa). Om du valde **Tape Player** ombeds du att välja kassettbandsformat, **Normal** eller **Chrome** (krom). (Kassettbandsformatet Normal är vanligast, inklusive fabrikstillverkade och kassettband för heminspelning.)

**Anmärkning:** Om du får ett meddelande om att programvaran inte känner igen din USBenhet, koppla bort alla andra USB-ljudenheter från datorn (USB-högtalare, USBljudgränssnitt, webbkameror, mm) och klicka på **Next** (Nästa) igen. Observera att EZ Vinyl/Tape Converter endast kan användas med ION-produkter som inkluderar programvaran EZ Vinyl/Tape Converter; den stöder inte annan maskinvara.

#### **Steg 2**

Nu ser du skärmen som visas till höger.

Lokalisera början av spåret som du vill spela in. Vi rekommenderar att du kontrollerar nivåerna innan du börjar inspelningen.

Om din USB-enhet är utrustad med en "förstärkar"-kontroll (gain), justera den enligt behov. Du kan även använda förstärkar-reglaget i programvaran bredvid volymnivåmätaren (den del av låten med den högsta volymen bör nå den orangefärgade delen på mätaren).

![](_page_59_Picture_189.jpeg)

Programvaran delar upp spåren automatiskt när den hittar tysta delar i låten. För bästa resultat, se till att dina volymnivåer når den orangefärgade delen på programvarans volymmätare under den del av låten som har den högsta volymen. Om volymen är för låg, kan EZ Vinyl/Tape Converter ha svårt att urskilja skillnaden mellan ljud och tystnad. För att dela upp spåren manuellt, avmarkera rutan märkt **Automatically split recording into separate tracks** (Dela automatiskt upp inspelningen till separata spår) eller **Split recording into tracks** (Dela upp inspelningen till spår). (Detta rekommenderas för typisk populärmusik, men kan orsaka olika resultat när det används med andra musikstilar, såsom klassisk musik eller endast tal, etc.)

När du är redo att börja spela in, klicka på **Record** (Spela in) och spela omedelbart upp din musik genom att trycka på "play" (spela) och sätt pickupnålen på skivan, etc.).

![](_page_59_Picture_16.jpeg)

#### **Steg 3**

Nu spelar du in. Du bör höra ljudet från enheten genom datorns högtalare och se ljudmätarna röra sig. Om du inte hör musiken, se till att dators volym inte är avstängd.

Om du väljer att manuellt dela upp spåren för din inspelning, kommer du att se **New Track**knappen (Nytt spår). Du kan använda denna knapp för att markera början av ett nytt spår.

![](_page_60_Picture_168.jpeg)

När du har avslutat inspelningen, klicka på **Next** (Nästa) för att fortsätta till nästa steg.

#### **Steg 4**

**Viktigt:** I detta steg kommer Windows- och Mac OS X-användare att se olika fönster, såsom visas nedan.

#### **Windows**

När du är färdig med inspelningen, välj **Save Location** (Lagringsplats) genom att klicka på mapp-ikonen och välja mappen där du vill att programmet ska lagra dina konverterade filer. Välj även namn på **Artist**, **Album** och **Track** (Spår) genom att klicka på/skriva i tillhörande fält. (**Spårets** namn kommer att vara namnet på den konverterade filen. **Albumets** och **Artistens** namn kommer att vara namnen på mapparna där de lagras.)

![](_page_60_Picture_169.jpeg)

*Obs: Om du har spelat in mer än 10 låtar, kan du få åtkomst till informationen för låtarna 11-20 genom att klicka på Next (Nästa).* 

När du har fyllt i informationen för din inspelning, klicka på **Next** (Nästa).

#### **Mac OS X**

När du har avslutat inspelningen, fyll i Artist, Album och Track titles (Låttitlar) genom att klicka i och skriva informationen i det korresponderande fältet. (Om du spelar in låtar från olika artister och album, måste du spela in dem i separata omgångar.)

*Obs: Om du har spelat in mer än 10 låtar, kan du få åtkomst till informationen för låtarna 11- 20 genom att klicka på Next (Nästa).* 

ick title

När du har fyllt i informationen för din inspelning,

### жоп

#### **Steg 5**

**Viktigt:** I detta steg kommer Windows- och Mac OS X-användare att se olika fönster, såsom visas nedan.

#### **Windows**

När programvaran har exporterat dina inspelningar:

Klicka på **Record Something Else** (Spela in mer) för att fortsätta att spela in.

Klicka på **Open Save Location** (Öppna lagringsplats) för att öppna mappen där dina inspelningar har lagrats.

Klicka på **Close EZ Vinyl/Tape Converter** (Stäng EZ Vinyl/Tape Converter) eller **X** i övre högra hörnet om du inte ska spela in mer.

#### **Mac OS X**

Programvaran exporterar nu din inspelning till iTunes. Se till att vänta tills exporteringsprocessen har avslutats. När programvaran har exporterat dina inspelningar till iTunes, ser du skärmen till höger.

Välj **Yes** (Ja) om du vill spela in igen.

Välj **No** (Nej) om du inte vill spela in mer.

När du har gjort ditt val, klicka på **Next (Nästa)** för att fortsätta spela in eller för att stänga programmet.

Nu kan du få åtkomst till dina inspelningar genom ditt iTunes-bibliotek. Ändra till ditt iTunes-fönster (iTunes öppnas automatiskt när dina låtar har exporterats.) Klicka på **Music**-fliken till vänster och navigera till Artist, Album och Track titles (Låttitlar) som du fyllde i för din inspelning.

![](_page_61_Picture_14.jpeg)

![](_page_61_Picture_129.jpeg)

#### **Konvertera dina filer till andra format**

**Viktigt:** Detta avsnitt är ämnat till Windows-användare, då Windows-versionen av EZ Vinyl/Tape Converter lagrar filer i WAV-format. Mac OS X-versionen kan lagra filer i alla de format som stöds av iTunes (MP3, AAC, WAV, mm).

EZ Vinyl/Tape Converter lagrar dina filer som WAV (**.wav**), som kan spelas upp i stort sett alla program för ljuduppspelning men som – pga. att de är 10 gånger större en MP3-filer – kan vara alltför stora för smartphones, webbuppladdning, mm. Du kan konvertera WAV-filer till vilket format som helst med iTunes, Windows Media Player eller andra nedladdningsbara gratisprogram.

#### **För att konvertera filer med iTunes:**

- 1. Om du inte har iTunes, ladda ned det från **[apple.com/itunes](www.apple.com/itunes)** och installera.
- 2. Öppna **iTunes** på din dator.
- 3. Klicka på **Redigera** i menyn och välj **Inställningar**.
- 4. Klicka på knappen **Importinställningar** i fliken **Allmänt** på **Inställningsfönstret**.
- 5. Klicka på den nedrullningsbara menyn **Importera med** och välj konverteringsformat. (Vi rekommenderar konvertering till MP3 eftersom det stöds av nästan alla program för ljuduppspelning, webbsajter, mm. Om du ofta använder iTunes eller andra Apple-programvaror eller apparater, rekommenderar vi konvertering till AAC (**.m4a**), som har något bättre ljudkvalitet än MP3.)
- 6. Klicka på **OK** för att stänga Importinställningsfönstret och klicka sedan på **OK** för att stänga Inställningsfönstret.
- 7. Leta upp dina WAV-filer, klicka på dessa och dra dem till kategori **Bibliotek** på iTunes sidofält. Filerna läggs till ditt iTunes bibliotek.
- 8. I ditt iTunes bibliotek, välj de filer du vill konvertera, högerklicka på dem och välj **Create \_\_\_\_ Version** (Skapa\_\_\_\_ version) (det format du valde i steg 5). iTunes skapar då ytterligare en version av dessa filer i valt format.

*Anmärkning: Ditt iTunes bibliotek kommer nu att visa två poster, ett för varje filformat. Om du vill spara plats på din hårddisk kan du radera dessa filer från iTunes biblioteket.* 

För mer information om hur iTunes används, se iTunes **Hjälp**-meny.

### **Felsökning**

![](_page_63_Picture_317.jpeg)

![](_page_64_Picture_357.jpeg)

![](_page_65_Picture_285.jpeg)

För övrig hjälp, felsökning, FAQ (frågor och svar), mm, besök **[ionaudio.com/ezvc](www.ionaudio.com/ezvc)**.

### <span id="page-66-0"></span>**Appendix (English)**

#### **Trademarks and Licenses**

iTunes, Mac, and OS X are trademarks or service marks of Apple Inc., registered in the U.S. and other countries.

Windows, Windows XP, Windows Vista, Windows 7, and Windows 8 are registered trademarks of Microsoft Corporation in the United States and other countries.

All other product or company names are trademarks or registered trademarks of their respective owners.

## **[ionaudio.com](www.ionaudio.com)**